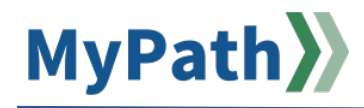

## **How to Transfer Past Expectations to a New Performance Review Cycle**

The following steps guide managers through the process of carrying over expectations they previously held for their employee(s) during a prior fiscal year.

**STEP 1.** Sign in to your **MyPath** account at **[mass.csod.com](https://mass.csod.com/client/mass/default.aspx)**. (Login is your employee ID)

**STEP 2.** From the homepage, select the **Expectations & Goals** box.

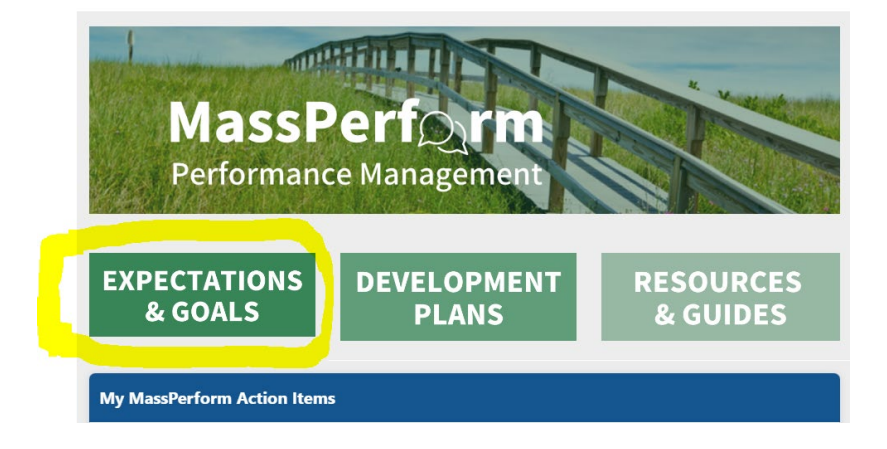

**STEP 3.** Next, click the **Team Expectation & Goals** tab. Click the **Current Period** button and select **Previous Period** from the drop-down menu.

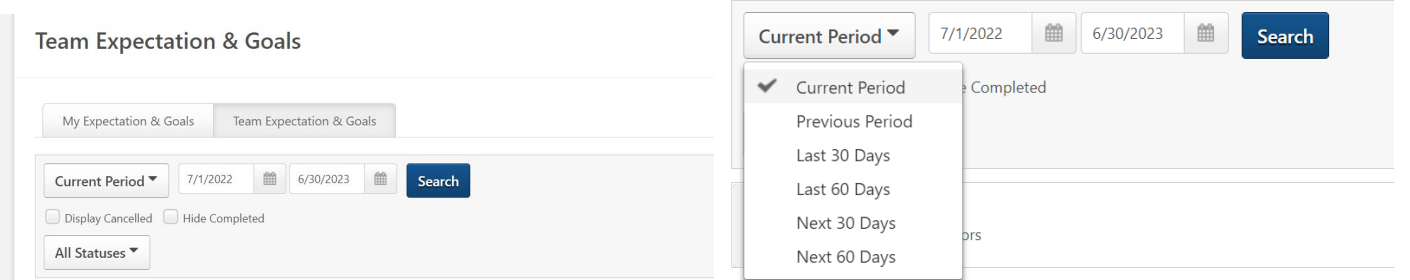

**STEP 4.** Find the employee for whom you'd like to pull in previous expectations. Click the **Expand User Goals** side arrow button. This expands all previous expectations/goals.

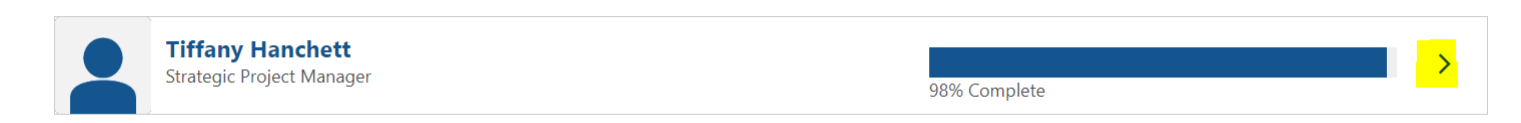

**STEP 5.** Next, click the **Goal Options** down arrow button on the right side of each previous expectation you wish to transfer. Select the **Advance** button from the drop-down list for any expectation you'd like to carry over into the current review period.

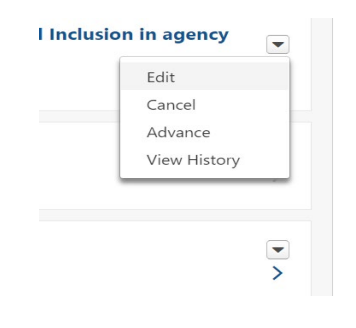

**STEP 6.** Make any necessary updates to the dates, comments, goals within the expectation, etc., as needed. **Note:** *the expectation will automatically assign to yourself***.** This is usually **not** what you want so you'll need to manually change this.

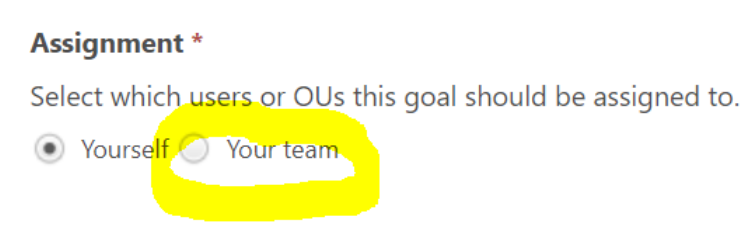

 **To advance the expectation to an employee, you must change the assignment to your team and select the applicable employee.**

 $A$ ccianmont  $*$ 

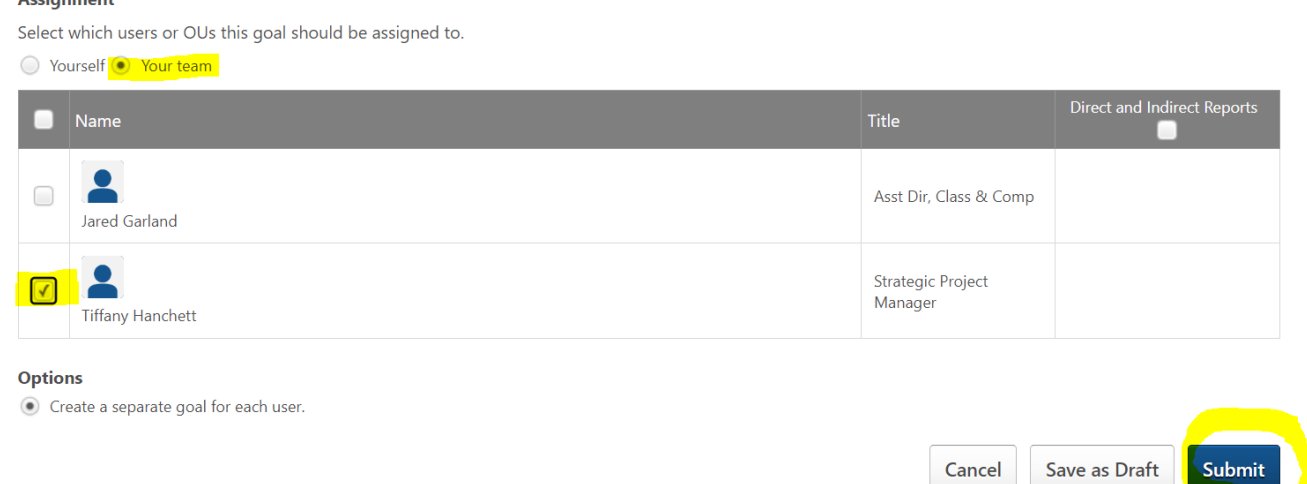

**STEP 7.** When satisfied with the changes (if any), click **"Submit"** to advance it to the employee's current Kickoff task. Repeat as necessary for each former expectation you wish to advance.

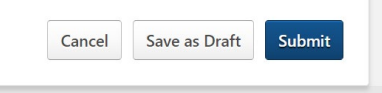